## **GUIDE FOR ONLINE DELTAKELSE PÅ EN EKSTRAORDINÆR GENERALFORSAMLING 28 SEPTEMBER 2020**

**Kahoot! AS vil gjennomføre en ekstraordinær generalforsamling som et digitalt møte, hvor du får muligheten til å delta online med din pc, telefon eller tablet. Bakgrunnen for dette er situasjonen rundt Covid-19, for å hindre smittespredning og ivareta hensynet til helse for aksjonærer, ansatte og interessenter. Det blir dermed ikke mulighet for fysisk oppmøte. Se nedenfor en beskrivelse av hvordan du deltar online. Vi gjør samtidig oppmerksom på at du som tidligere har mulighet til å forhåndsstemme og gi fullmakt før møtet. Se innkalling for nærmere detaljer for forhåndsstemming og hvordan avgi fullmakt.** 

Den tekniske løsningen blir administrert av DNB Bank Verdipapirservice som har lisensiert programvare fra selskapet Lumi Ltd., for å kunne gi alle aksjonærer mulighet til å kunne delta online.

Ved å delta online vil aksjonærer få direktesendt audiocast fra generalforsamlingen, mulighet til å stille spørsmål til sakene på agendaen samt avgi stemme på hver enkelt av sakene. Sikker identifisering av aksjonærene blir gjort ved å bruke det unike referansenummeret og PIN-koden som tildeles hver aksjonær og fullmektig i Verdipapirsentralen **(VPS)** for generalforsamlingen.

Ingen påmelding er nødvendig for aksjonærer som vil delta via online løsningen, men man må være logget inn før generalforsamlingen starter for å kunne delta. Aksjonærer kan også registrere påmelding til generalforsamlingen i VPS Investortjenester, men dette er ikke nødvendig. De følgende sidene vil gi deg en liten guide om hvordan du får tilgang, kan delta og avgi stemmer online på generalforsamlingen.

**Aksjonærer som ikke finner sitt referansenummer og PIN-kode for pålogging eller har andre tekniske spørsmål er velkommen til å ringe DNB Verdipapirservice på telefon +47 23 26 80 20.** 

## **HVORDAN FÅ TILGANG TIL GENERALFORSAMLINGEN ONLINE**

#### **TRINN 1**

For å kunne delta online må du gå inn på Lumi-løsningen ved å gjøre et av følgende:

- a) **Bruk Lumi AGM app**: Last ned Lumi AGM app fra Apple App Store eller Google Play Store ved å søke etter Lumi AGM, eller
- b) **Besøk https://web.lumiagm.com:** Gå til Lumi AGM websiden **https://web.lumiagm.com** enten på din smarttelefon, tablet eller pc. Du bør ha siste versjon av Chrome, Safari, Internet Explorer 11, Edge eller Firefox. Vennligst sjekk at din nettleser er kompatibel.

# **TRINN 2**

Når du enten har lastet ned **Lumi AGM app** eller åpnet **https://web.lumiagm.com** i din nettleser, må du taste inn nedenstående **Meeting ID** og klikke **Join**:

---------------------------------

---------------------------------

# **Meeting ID: 170-189-851**

#### **TRINN 3**

Du må deretter taste inn din identifisering:

a) **Ref. nummer fra VPS for generalforsamlingen**

b) **PIN-kode fra VPS for generalforsamling**

Du vil ha muligheten til å logge inn en time før generalforsamlingen starter.

Når du er logget inn kommer du til informasjonssiden til generalforsamlingen. Her finner du informasjon fra selskapet, mulighet for å stille spørsmål og følge generalforsamlingen.

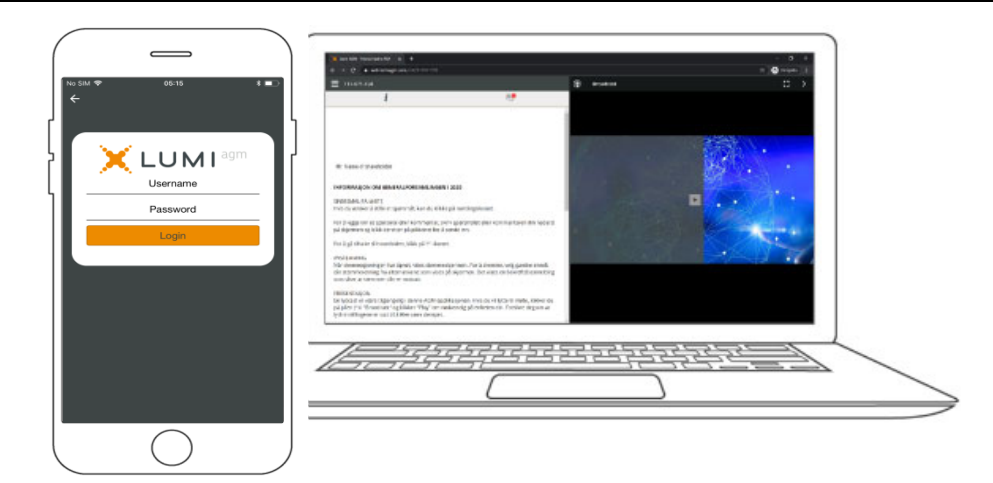

### **HVORDAN MOTTA REFERANSENUMMER OG PIN-KODE**

Alle aksjonærer registrert i VPS blir tildelt deres eget unike referansenummer og PIN-kode av VPS-systemet for bruk til generalforsamlingen. Disse er tilgjengelig gjennom VPS investortjenester. Logg deg på investortjenester, velg Hendelser, Generalforsamling. Klikk på ISIN og du vil kunne se ditt unike referanse-nummer (Ref.nr.) og PIN-kode. Dersom aksjonærene er logget på VPS investortjenester, så er det ikke nødvendig å bruke ref. nr. eller PIN-kode for å forhåndsstemme eller avgi fullmakt.

Alle VPS direkte registrerte aksjeeiere har tilgang til investortjenester enten via https://www.vps.no/pub/ eller nettbank. Ta kontakt med din kontofører om du mangler tilgang.

Aksjeeiere som ikke har huket av for at de ønsker meldinger fra selskap elektronisk i investortjenester, vil i tillegg få tilsendt pr. post (møteseddel) deres referansenummer og PIN-kode sammen med innkallingen fra selskapet.

**Forvalterregistrerte aksjeeiere:** Aksjer som er holdt på en nominee konto (ikke aktuelt for norske aksjonærer) må overføres til en segregert konto i den reelle eiers navn for å ha stemmerett på generalforsamlingen. Når aksjer overføres til den segregerte kontoen dannes det et referansenummer og PIN-kode for denne kontoen. Vennligst kontakt din forvalter om du ønsker ytterligere informasjon om dette, og/eller ønsker tilgang til referansenummer og PIN-kode for å delta online.

# **HVORDAN AVGI STEMME** Når saker er åpne for avstemming vil stemmeikonet **bli** synlig nederst på skjermen. Ved å klikke på ikonet går du videre til saker og avstemmingsvalg på de enkelte sakene. Split Voting 2. Valg av møteleder og person til å For å stemme, trykk på ditt valg på hver av sakene. FOR, MOT eller AVSTÅR. Når du har avgitt medundertegne protokollen / Election of person to chair the stemme får du en bekreftelse på skjermen at din stemme er mottatt. meeting and election of a person to co-sign the minutes together with<br>the chair *For ‐ Vote received*For å endre din stemme, klikk på et annet valg. Du kan også velge å kansellere. For / For Mot / Against Du kan endre eller kansellere din avgitte stemme helt fram til møteleder avslutter avstemmingen på de enkelte sakene. Ditt siste valg vil være gjeldende. Avstår / Abstain

#### **SPØRSMÅL TIL STYRETS LEDER**

Spørsmål eller ytringer om sakene på agendaen kan sendes inn av aksjonærene under hele generalforsamlingen, så lenge møteleder holder åpent for dette.

Dersom du ønsker å stille spørsmål til sakene på agendaen, velg meldingsikonet.

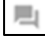

Skriv inn ditt spørsmål i meldingsboksen. Når du har skrevet ferdig ditt spørsmål, klikk på send knappen.

Spørsmål sendt inn online vil bli moderert før de går til møteleder. Dette for å unngå gjentakelse av spørsmål samt fjerning av upassende språk.

Alle aksjonærer som sender inn spørsmål vil fremgå med fullt navn.

### **NEDLASTING**

Linker vil være tilgjengelig på informasjonssiden. Når du klikker på en link, vil det valgte dokumentet åpnes i din nettleser.

Databruk for streaming av generalforsamlingen eller nedlasting av dokumenter via plattformen vil variere avhengig av individuell bruk, utstyret som brukes (Android, iPhone, etc.) og hvilken nettverkstilkobling man har (3G, 4G).

## **GUIDE FOR ONLINE PARTICIPATION AT AN EXTRAORDINARY GENERAL MEETING**

#### **28 SEPTEMBER 2020**

**Kahoot AS will be conducting an extraordinary general meeting ("EGM") as a digital meeting, giving you the opportunity to participate online by using your computer, phone or tablet. This is a precautionary measure to prevent the spread of Covid-19 and to ensure the safety and wellbeing of shareholders, employees and other stakeholders. Therefore, there will be no opportunity for physical presence. You may also cast votes prior to the meeting or grant a proxy as previous years. Please refer the notice for the EGM and appendices for further information on advance voting and proxies.** 

The digital EGM is administered by DNB Bank ASA, Registrars Department, which has licensed the software for the online AGM from Lumi Ltd., giving all shareholders the option to attend the EGM on an online platform.

By attending the online EGM, you will be able to listen to a live audiocast of the meeting, submit questions relating to the items on the agenda and cast your votes on each item on the agenda. Secure identification of shareholders is done by using the unique reference number and PIN code assigned to each shareholder by the Norwegian Central Securities Depository (in Norwegian either "**Verdipapirsentralen**" or "**VPS**") in relations to this EGM.

No registration is needed for using the online AGM solution, however, please note that you must be logged into the online EGM before the meeting starts. By accessing the VPS Investor Services it is also possible, but not necessary, to register attendance prior to the general meeting. The following pages will provide you with a brief guide on how to access, participate and submit your votes at the online EGM.

**Shareholder who do not find their reference number and PIN code for access or have other technical questions is welcome to call DNB Registrars Department on phone + 47 23 26 80 20.** 

#### **HOW TO ACCESS THE ONLINE EGM**

#### **STEP 1**

In order to attend the online EGM you need access to the Lumi solution by doing either of the following:

a) **Use the Lumi AGM app:** Download the Lumi AGM app from the Apple App Store or Google Play Store by searching for Lumi AGM, or

b) **Visit https://web.lumiagm.com:** Go to the Lumi AGM website **https://web.lumiagm.com** either on your smartphone, tablet or computer. You will need the latest versions of Chrome, Safari, Internet Explorer 11, Edge or Firefox. Please ensure your browser is compatible.

**STEP 2** 

Once you have either downloaded the **Lumi AGM app** or entered

**https://web.lumiagm.com** into your web browser, you'll be asked to enter the following **meeting ID** and click **Join**:

# **Meeting ID: 170-189-851**

---------------------------------

---------------------------------

#### **STEP 3**

You will then be required to enter your ID:

a) **Reference number from VPS for the EGM**

b) **PIN code from VPS for the EGM**

**You will be able to log in one hour before the meeting starts.** 

When successfully authenticated, the info screen will be displayed. You can view company information, submit questions relating to the items on the agenda and live stream the webcast.

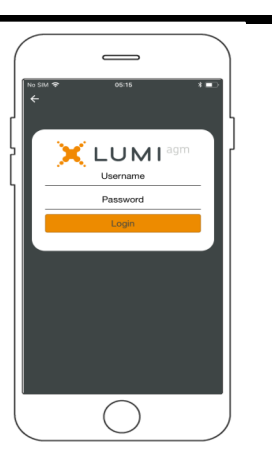

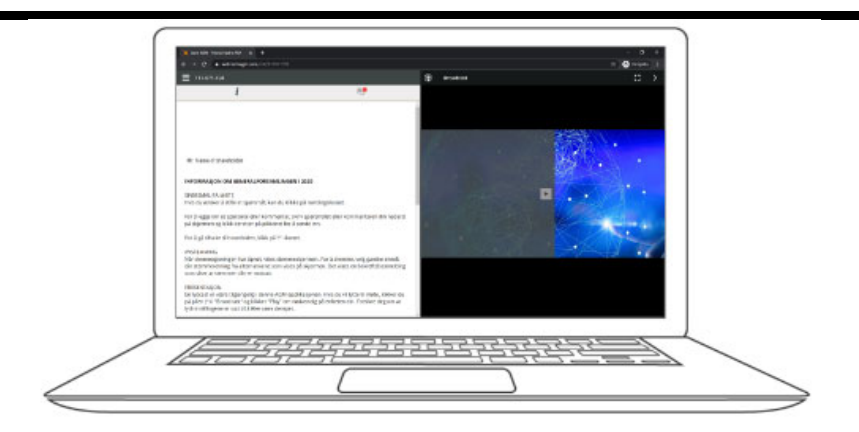

# **HOW TO RECEIVE YOUR REFERENCE NUMBER AND PIN CODE**

All shareholders registered in the VPS are assigned their own unique reference and PIN code for use in the EGM, available to each shareholder through VPS Investor Services. Access VPS Investor Services, select Corporate Actions, General Meeting. Click on the ISIN and you can see your reference number (Ref.no.) and PIN code. If shareholders are logged into the VPS Investor Services, they are not required to use their unique ref. no. and PIN code in order to cast votes prior to the meeting or grant a proxy.

All VPS registered shareholders may access VPS Investor Services through https://www.vps.no/pub/ or internet bank. Contact your VPS account operator if you do not have access.

Shareholders who have not selected electronic corporate messages in investor Services will also receive their reference number and PIN code by post (on the ballots) together with the general meeting notice from the company.

**Nominee registered shareholders**: Shares held through nominee accounts (Not relevant for Norwegian shareholders) must be transferred to a segregated VPS account registered in the name of the shareholder in order to participate in the EGM. Once shares are transferred to the segregated VPS account, a reference number and PIN code are assigned to this account. Please contact your custodian for further information and/or instructions on obtaining your reference number and PIN code for nominee registered shares.

## **HOW TO VOTE**

Once the voting has opened, the polling icon  $\boxed{11}$  will appear on the navigation bar at the bottom of the screen. From here, the resolutions and voting choices will be displayed.

To vote, simply select your voting direction from the options shown on screen. A confirmation message will appear to show your vote has been received.

*For ‐ Vote received*

To change your vote, simply select another voting direction. If you wish to cancel your vote, please press Cancel.

Once the chairperson has opened voting, voting on any item can be performed at any time during the meeting until the chairperson closes the relevant voting on the specific resolution. Your last choice before the voting is closed will be final and cannot be changed.

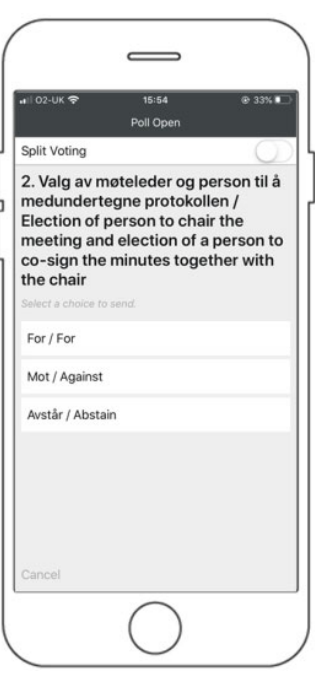

## **QUESTIONS TO THE CHAIRPERSON**

Questions or messages relating to the items on the agenda can be submitted by the shareholder or appointed proxy at any time during the Q&A session up until the chairperson closes the session.

If you would like to ask a question relating to the items on the agenda, select the messaging icon.

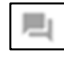

Type your message within the chat box at the bottom of the messaging screen. Once you have completed your message, click the Send button.

Questions submitted online will be moderated before being sent to the chairperson to avoid repetition and to remove any inappropriate language. All questions and messages will be presented with the full name and identity of the shareholder raising the question.

#### **DOWNLOADS**

Links will be available on the info screen. When you click on a link, the selected document will open in your browser.

Data usage for streaming the annual shareholders' meeting or downloading documents via the AGM platform varies depending on individual use, the specific device being used for streaming or download (Android, iPhone, etc) and your network connection (3G, 4G).